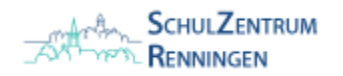

## Einrichtung der Eltern-E-Mail an mobilen Endgeräten

**SCHNELLSTART:**

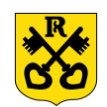

## Android Geräte

- 1. Öffnen Sie die App **Gmail**
- 2. Wählen Sie "E-Mail-Adresse hinzufügen"
- 3. Wählen Sie "Exchange" aus
- 4. Geben Sie Ihre E-Mail-Adresse ein und wählen Sie "Manuell einrichten"
- 5. Geben Sie Ihr Passwort sowie Benutzername und Server-Adresse ein. Wählen Sie "Weiter". Fertig

## iOS Geräte

7. Wählen Sie "Sichern". Fertig

E-Mail: name-name**@eltern.sz-renningen.de** Passwort: *wie mitgeteilt*

Bei manueller Einrichtung:

Nutzername: name-name Server: **gms-elt.sz-renningen.de** 1.Öffnen Sie die App **Einstellungen** 2.Scrollen Sie runter und wählen Sie "Mail" aus 3. Wählen Sie "Account hinzufügen" (ggf. zuerst Accounts) 4. Wählen Sie "Microsoft Exchange" aus 5.Geben Sie Ihre E-Mail-Adresse ein und wählen Sie "Weiter" 6. Wählen Sie "Anmelden" und geben Sie Ihr Passwort ein

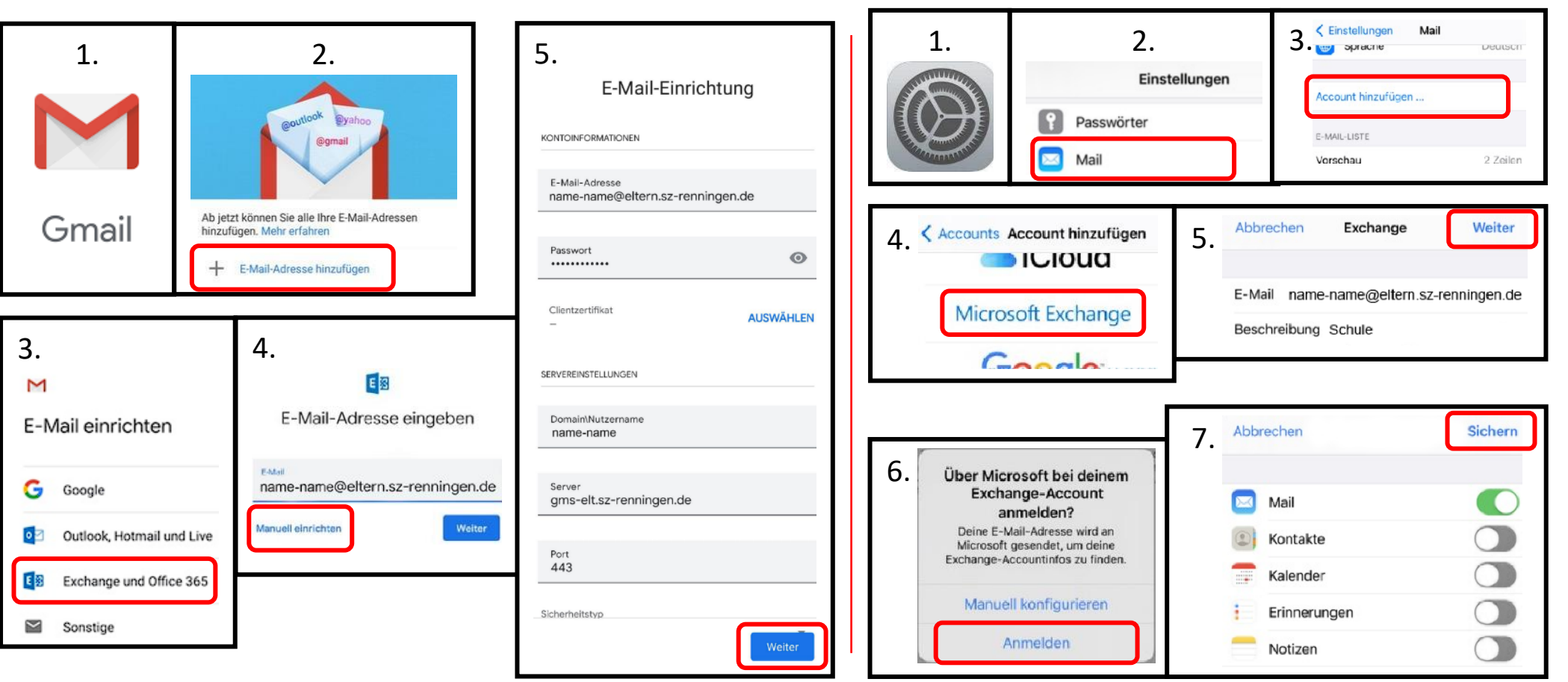

ANLEITUNGEN KÖNNEN VON IHREM TATSÄCHLICHEN GERÄT UND DER DARAUF LAUFENDEN VERSION ABWEICHEN. DIE HIER DARGESTELLTEN APPS SIND NUR EINE EMPFEHLUNG UND KÖNNEN BELIEBIG GETAUSCHT WERDEN.